## UNITED STATES BANKRUPTCY COURT DISTRICT OF ARIZONA

## CASE MANAGEMENT/ELECTRONIC CASE FILING (CM/ECF) SYSTEM LIMITED USE/PERSONAL FINANCIAL MANAGEMENT COURSE PROVIDER REGISTRATION FORM

This form is to be used to register for LIMITED FILING PRIVILEGES for filing PERSONAL FINANCIAL MANAGEMENT COURSE CERTIFICATES using the CM/ECF System in the United States Bankruptcy Court for the District of Arizona.

The following information is required for CM/ECF registration:

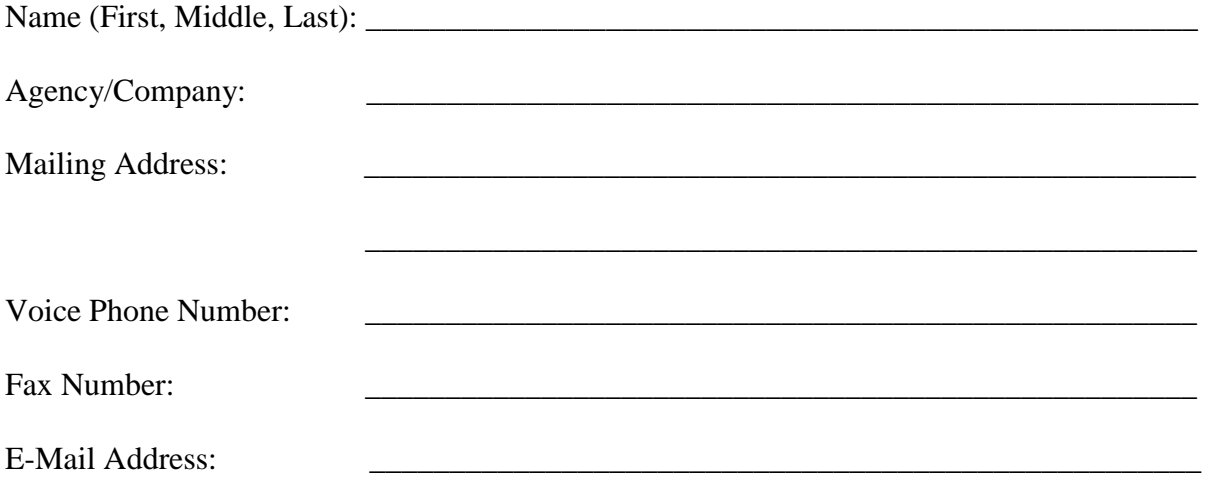

By signing and submitting this registration form, I agree to abide by the following requirements:

- 1. All filings with the court, including attachments, must comply with Federal Rule of Bankruptcy Procedure 9037: Social Security or taxpayer-identification numbers; dates of birth; names of minor children; and financial account numbers may NOT appear except as allowed by the Rule.
- 2. Signatures on personal financial management course certificates shall be indicated by "/s/" and the typed name of the person signing in the following format: "/s/ Jane Smith" on the signature line. I understand that use of my Limited Use password to file a document in the record of a bankruptcy case or proceeding will constitute my signature for all purposes authorized and required by law, including, without limitation, the United States Code, Federal Rules of Civil Procedure, Federal Rules of Bankruptcy Procedure, Federal Rules of Criminal Procedure and any applicable non-bankruptcy law.
- 3. The login and password for filing via the internet shall be used exclusively by me or by any of my employees to whom I give authorization.
- 4. I understand that it is my responsibility to maintain in my records all documents bearing original signatures that are filed using my password for the longer period of one year after the case or proceeding in which the papers are filed has been closed or all appeals are finalized unless the court orders a different period.
- 5. I understand that it is my responsibility to protect and secure the confidentiality of my password. If I believe that my password has been compromised, it is my responsibility to notify the court in writing, immediately. I understand that it is my responsibility to notify the court, immediately, of any change in my address, telephone number, fax number, or e-mail address.
- 6. I understand that the personal financial management course certificate must be timely filed in accordance with Federal Rule of Bankruptcy Procedure 1007(c). I understand that my limited filer privileges may be revoked if I do not file a certificate of a debtor's completion of the course in a timely manner, as failure to do so could result in the closing of the debtor's case without a discharge. I understand that, if my filing privileges are revoked by the court, the court will notify the Executive Office for U.S. Trustees of the revocation.
- 7. I agree to abide by all of the requirements set forth in Local Bankruptcy Rule 5005-2 and the ECF Users' Administrative Guide currently in effect, and posted at www.azb.uscourts.gov, and any changes or additions that later may be made.

\_\_\_\_\_\_\_\_\_\_\_\_\_\_\_\_\_\_\_\_\_\_\_\_\_\_\_\_\_\_\_\_ \_\_\_\_\_\_\_\_\_\_\_\_\_\_\_\_

Applicant Signature Date

**Please submit by e-mail, fax, or mail to:** azbml\_all\_dqa@azb.uscourts.gov

Fax: 602-682-4901

 U.S. Bankruptcy Court Attn: Data Quality Administrators 230 N. First Ave., Suite 101 Phoenix, AZ 85003-1706

## **Introduction**

Effective December 1, 2013, Bankruptcy Rule 1007(b)(7) has been amended to allow approved personal financial management course providers to file the certificate of completion of the post-petition personal financial management course for debtors directly with the court.

Deadlines associated with filing certificates of debtors' completion of this course are critically important to the debtor and your responsibilities as an approved course provider.

- In a Chapter 7 or 13 case, if the certificate of the debtor's completion of the course is not filed within 45 days after the first date set for the 341 meeting, amended Fed. R. Bankr. P. 5009(b) requires the clerk to notify the debtor that the case will be closed without entry of a discharge unless the certificate is filed within the applicable deadline under Fed. R. Bankr. P. 1007(c).
- In a Chapter 11 or 13 case, this certificate of completion must be filed no later than the last payment made by the debtor as required by the plan.

The risk to the debtor if the provider fails to timely file the certificate is that the debtor's case could be closed without a discharge. See Fed. R. Bankr. P. 4004(c)(1)(H).

The court may revoke a provider's limited filer privileges if the provider does not file a certificate in a timely manner. In the event your limited filer privileges are revoked by the court, the court will notify the Executive Office of the U.S. Trustee.

If you need to review what has been filed in a case, you will need to register with the PACER Service Center at [www.pacer.gov](http://www.pacer.gov/) to obtain a separate login and password.

The following pages provide the steps to file a personal financial management course certificate electronically to the debtor's case.

### **STEP 1 Accessing CM/ECF system**

CM/ECF can be accessed successfully using Internet Explorer 8.0 and 9 and Mozilla Firefox. Internet Explorer is the recommended web browser.

The court's CM/ECF system is located at https://ecf.azb.uscourts.gov. Select the **District of Arizona – Live Document Filing System**:

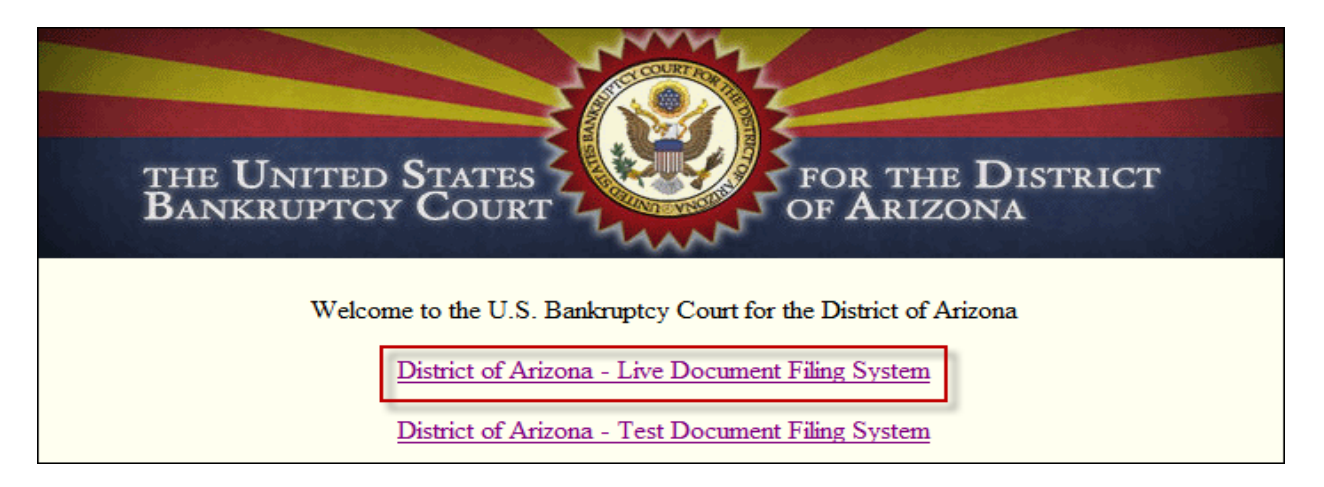

### **STEP 2 Logins and Passwords**

The login and password constitute the electronic equivalent of their signature. Each user is responsible for all activity with their logins. If your password has been compromised, you can change your password by selecting **Change Your Password** located under the **Utilities** menu.

Enter your login and password. The **Client code** field should be blank. Prior to clicking **Login**, you must check the box to indicate you understand compliance with the redaction rules.

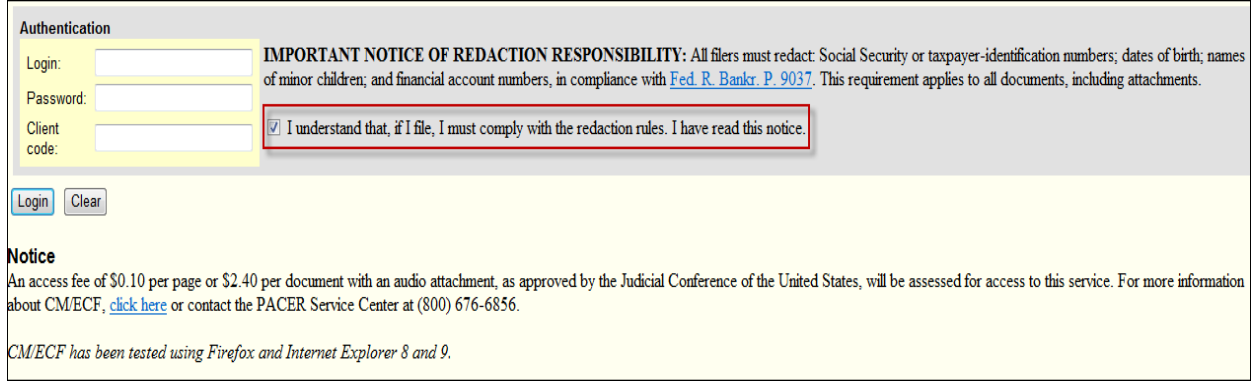

### **STEP 3**

From CM/ECF main menu screen, select **Bankruptcy**:

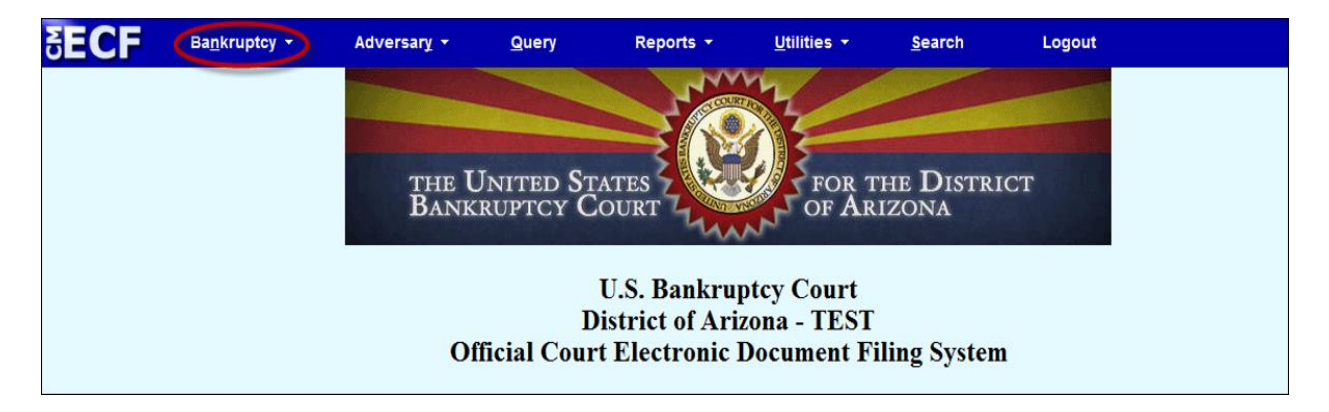

#### **STEP 4**

Select **Financial Management Certificate**:

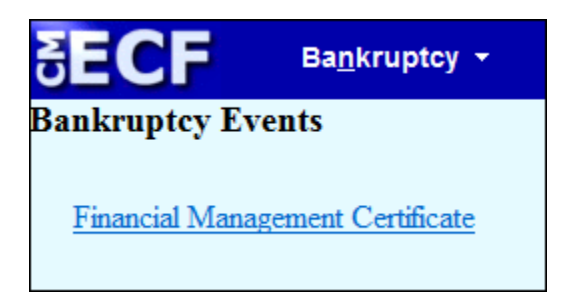

#### **STEP 5**

Enter the case number as shown below and click **Next**.

**Note**: If you have already accessed a case in the current session, the number of the last case will be displayed. Make sure the correct case number appears.

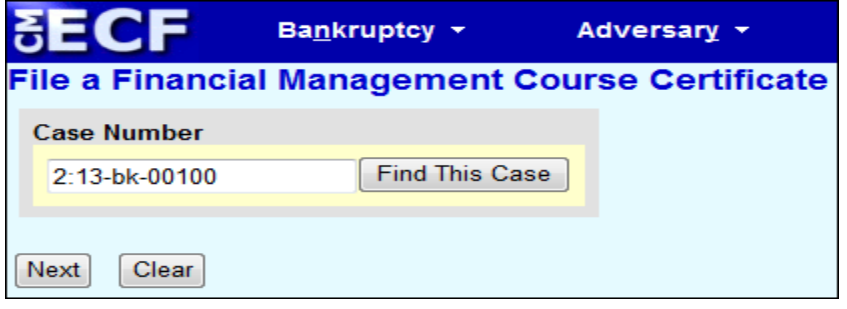

#### **STEP 6**

Click on the event name below the **Available Events** header to select it. The event will now appear in the **Selected Events** list on the right side of the screen. Click **Next** to continue:

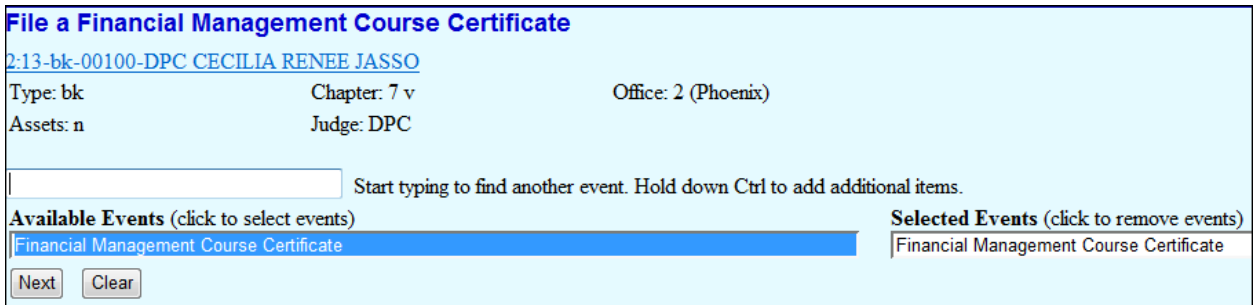

### **STEP 7**

Click **Browse** to upload the certificate which will need to be in pdf format (Figure 1). Navigate to the appropriate directory where the certificate is located. Select the document and click **Open** (Figure 2). Select **No** for **Attachments to Document** and click **Next**.

**Note:** If filing certificates for both the debtor and joint debtor, you can either upload them as one pdf document or e-file the certificate for the joint debtor as a separate filing. The certificates are mailed to the debtor, trustee, and U.S. Trustee through the Bankruptcy Noticing Center (BNC) and any attachments to the docket entry are not noticed by the BNC.

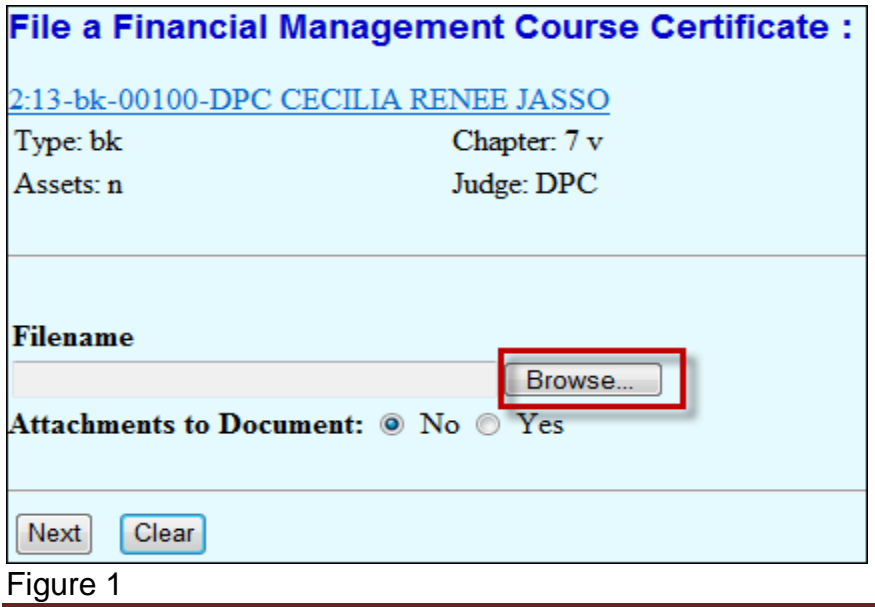

| Choose File to Upload<br>Example For Left Fench (R:) For Fench Fench Fench Fench Fench Fench Fench Fench Fench Fench Fench Fench Fench<br>Organize -<br>New folder |                                      |           |                             |
|----------------------------------------------------------------------------------------------------|--------------------------------------|-----------|-----------------------------|
|                                                                                                    |                                      | Favorites | Amended Chapter 13 Plan.pdf |
|                                                                                                    |                                      | Desktop   | Amended Plan.pdf            |
| Downloads                                                                                                    | Amended Schedules.pdf                |           |                             |
| <b>Recent Places</b>                                                                                                    | Certificate of Completion.pdf        |           |                             |
|                                                                                                    | Certificate of Credit Counseling.pdf |           |                             |
| Libraries                                                                                                    | Certificate of Debtor Education.pdf  |           |                             |
| Documents                                                                                                    | Ch 13 Plan.pdf                       |           |                             |
| Music                                                                                                    | Claim Form B10.pdf                   |           |                             |
| Pictures                                                                                                    | daimfrm.pdf                          |           |                             |
| Videos                                                                                                    | Contract.pdf                         |           |                             |
|                                                                                                    | Document.pdf                         |           |                             |
| Computer                                                                                                    | Exhibit Loan Documents.pdf           |           |                             |

Figure 2

## **STEP 8**

The below screen is an informational screen stating which parties the certificate will be mailed to. Click **Next**:

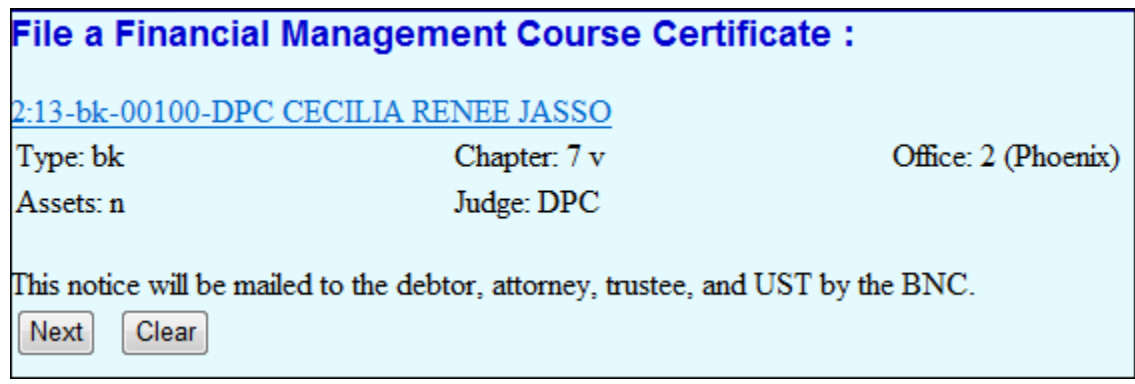

## **STEP 9**

If you are filing a certificate in a **joint** case, the below screen will appear prompting you to select the appropriate radio button for whom the certificate is being filed. This information will appear on the docket text:

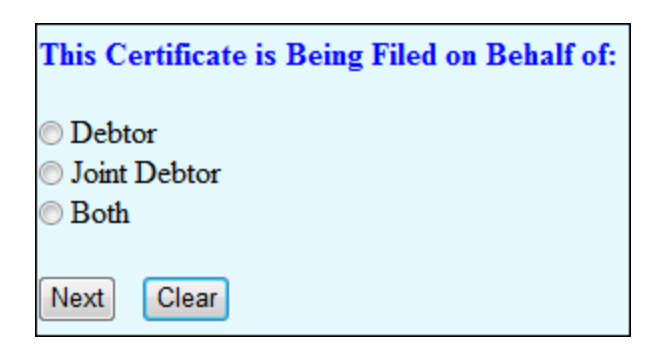

If these checkboxes are skipped, you will receive the following warning message and you will not be able to proceed until a radio button is selected:

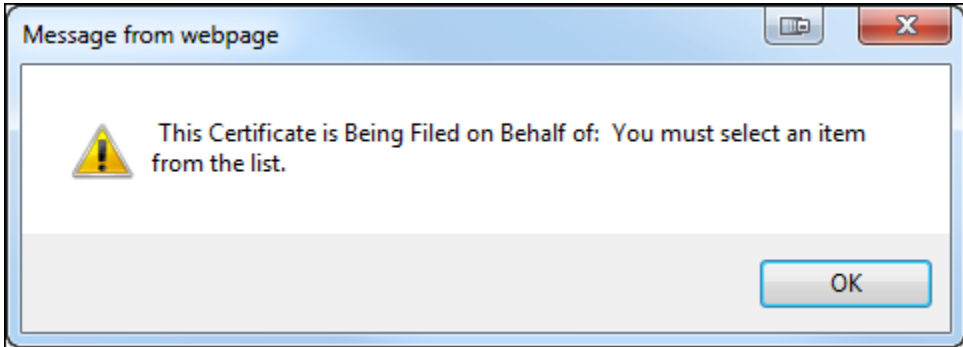

### **STEP 10**

This is the final screen. Verify the docket text for accuracy. If the docket text is incorrect, you can either use the browser back button to correct the error or select **Bankruptcy** and start the process over. If the final docket text is correct, select **Next** to file the document. No further edits can be made after the document is filed:

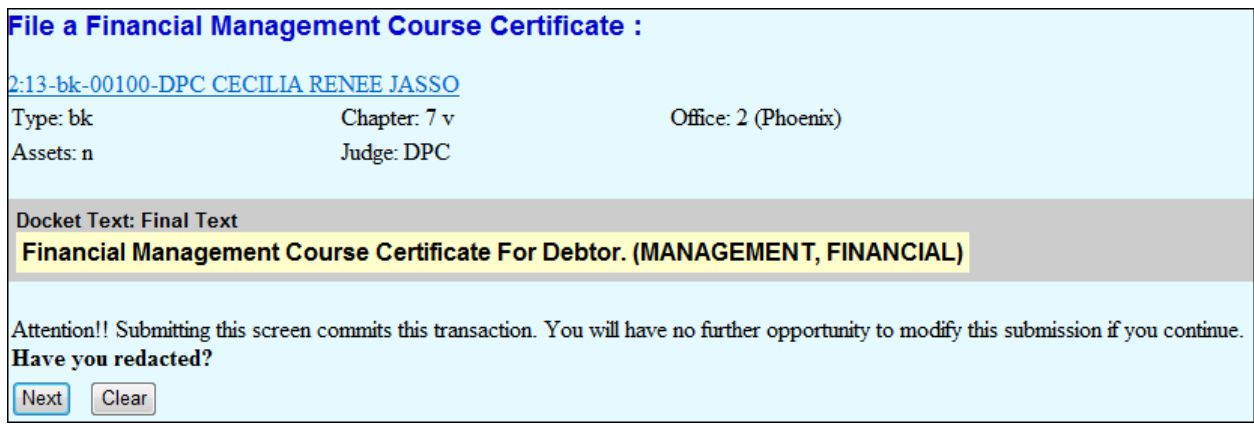

#### **STEP 11**

The **Notice of Electronic Filing** is the electronic receipt of the filing. It states the date and time the document was filed with the court. The court recommends that you print or save a copy for your records.

**Note**: You can only access the docket sheet and the pdf document through the hyperlinks if you have a PACER login.

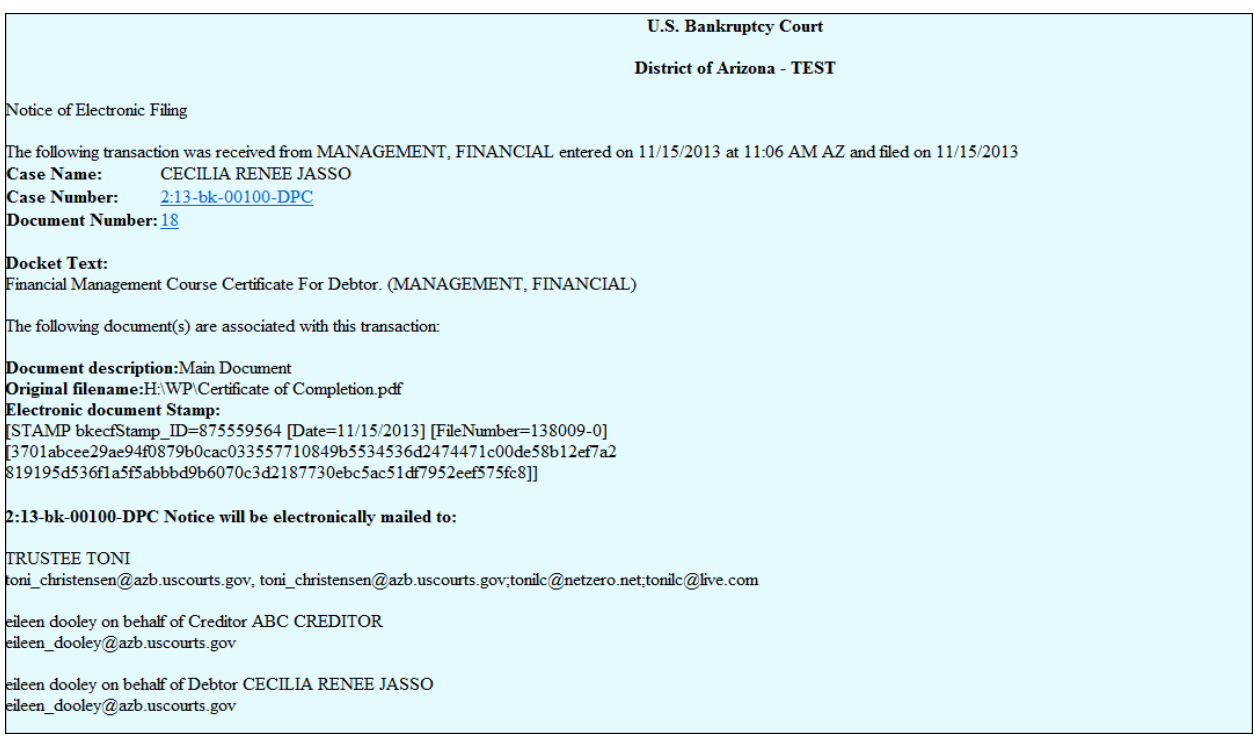

## **STEP 12 View Transaction Log**

You may view a log of all transactions made with your password by selecting **View Your Transaction Log** from the **Utilities** menu:

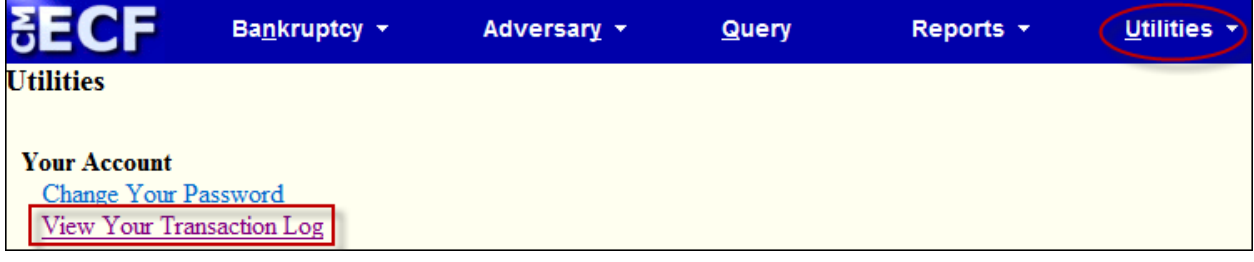

Enter the date range for which you want to view the log and click **Submit**.

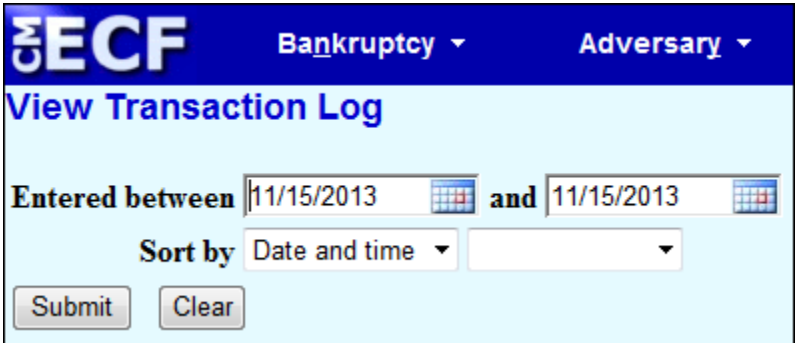

You will then receive a list of the transactions you made during that time period.

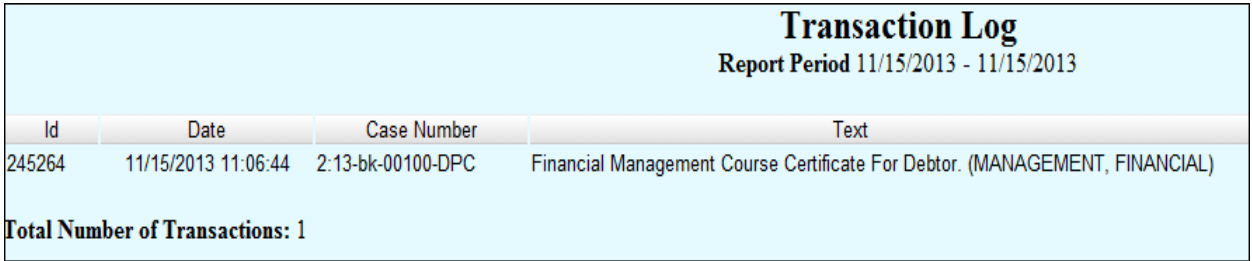

#### **STEP 13**

To properly exit the CM/ECF system, select **Logout** from the menu bar:

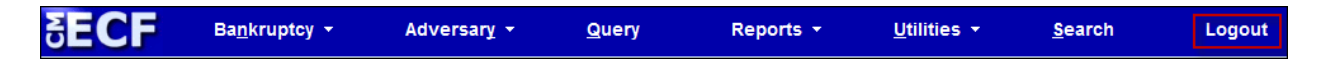